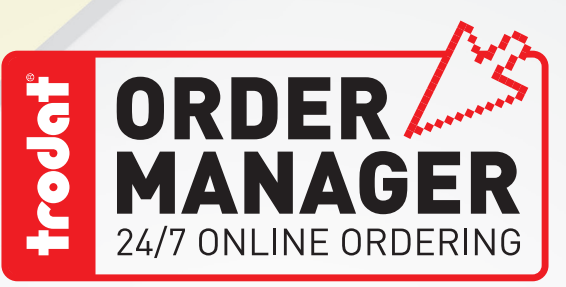

# **ENGRAVABLE LAMINATES ORDERING GUIDE**

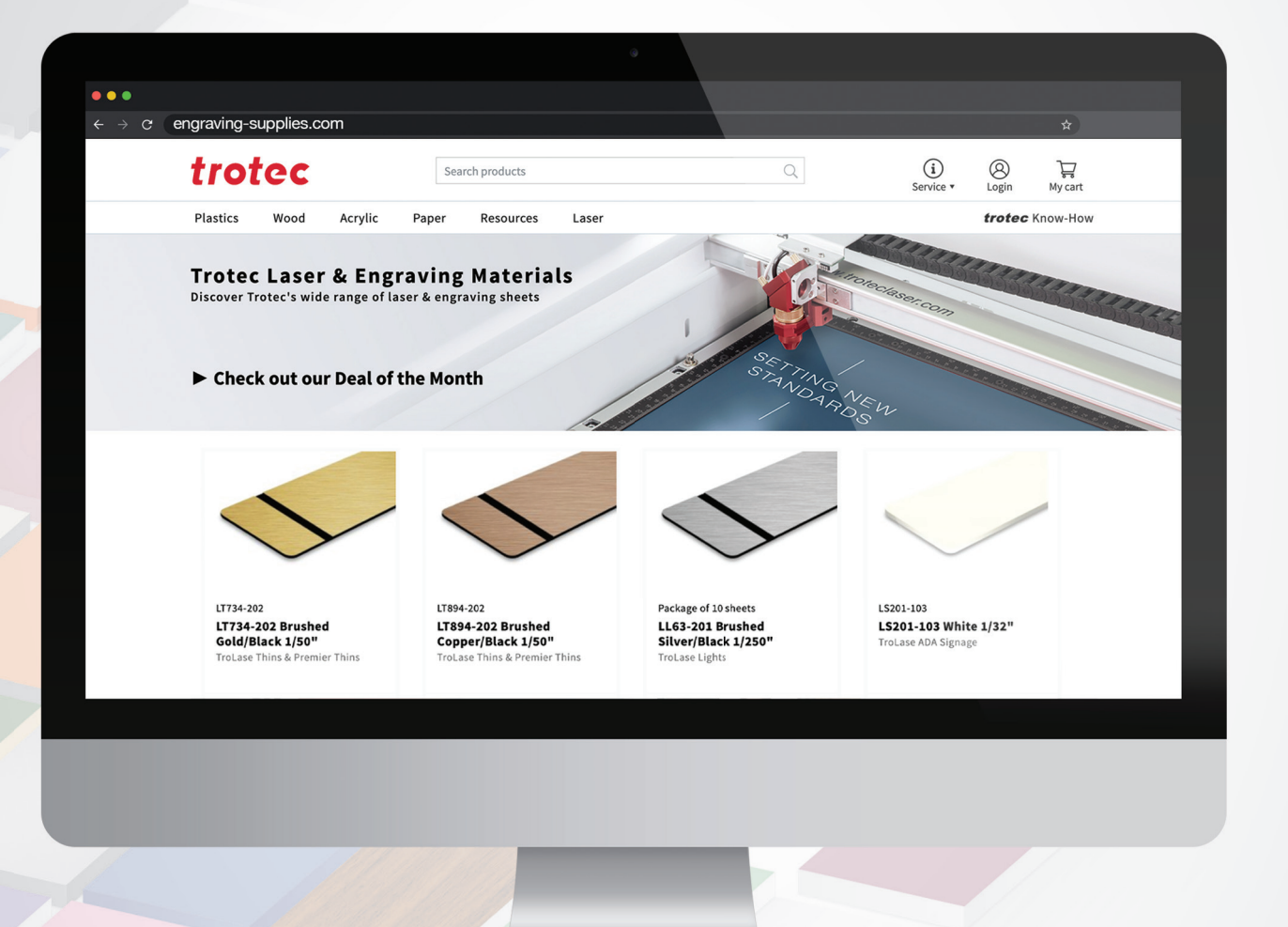

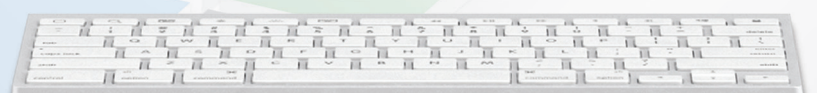

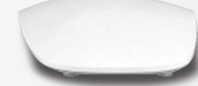

### **CLICK. ORDER. SHIP.**<br>
WWW.TrodatOM.com<br>
CREATING ORIGINALS CLICK. ORDER. SHIP.

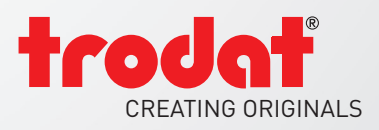

# **Ordering Engravable Laminates**

**1.** Log in to Trodat Order Manager by going to www.TrodatOM.com and clicking on **LOG IN** located in the upper left hand corner of the homepage. Once you are logged in, you will see a new option on the Order Manager Welcome page: **ENGRAVABLE LAMINATES-Click here**.

**2.** Click on **"Click Here"** to access the new Trotec Engravable Laminates homepage.

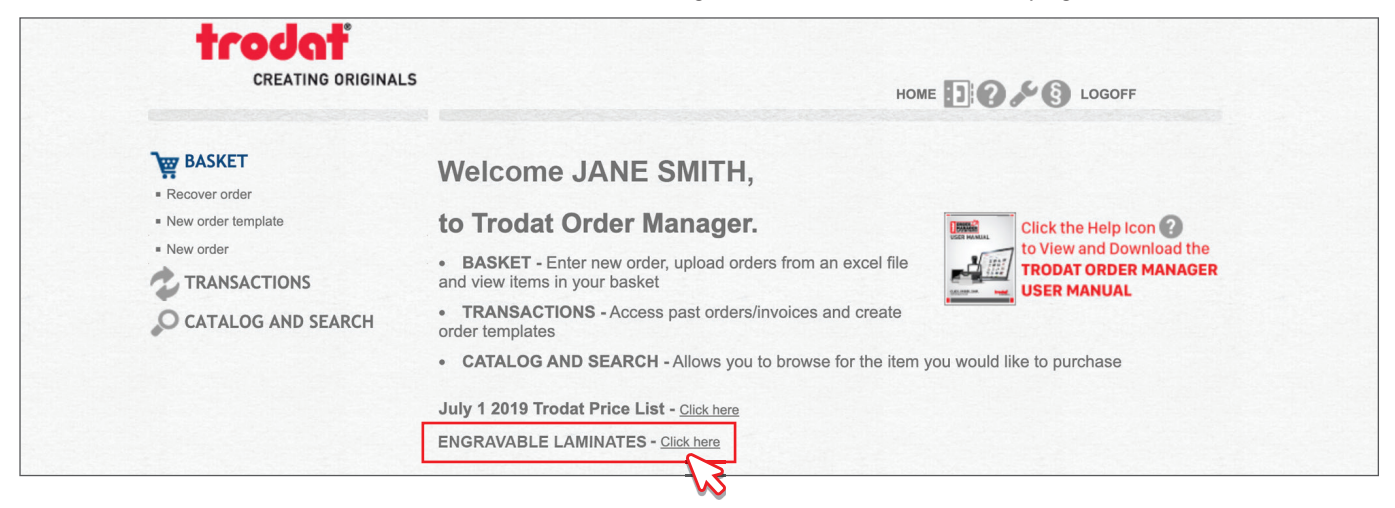

**3.** Once you're on the Trotec Engravable Laminates homepage, click on the **Login** icon to sign in.

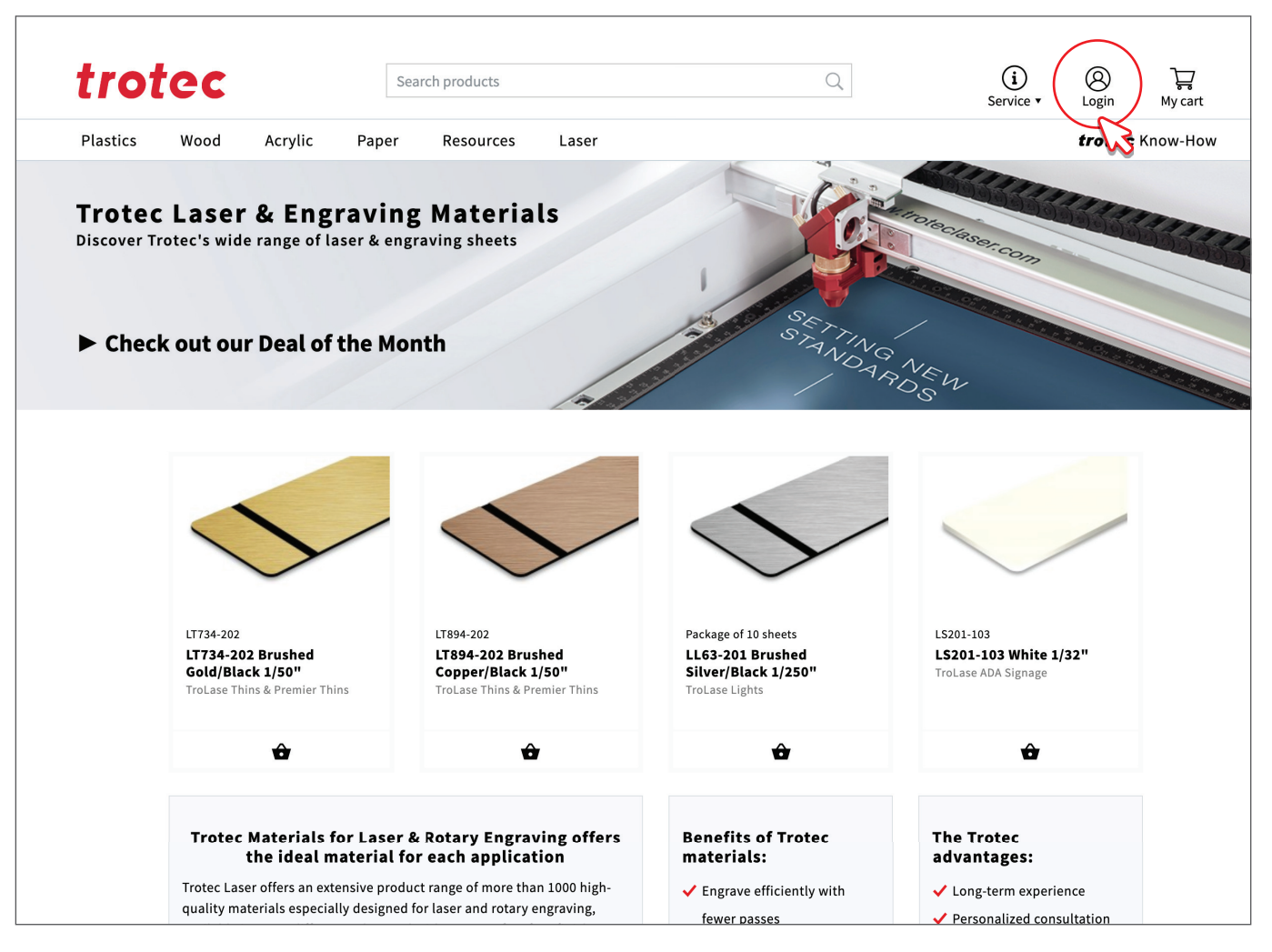

**4.** There is no need to register, your information is already set up. All you have to do is click on **Login**, enter your username (the same email you use for Order Manager), enter Consumables#2020 as your password and you are ready to go.

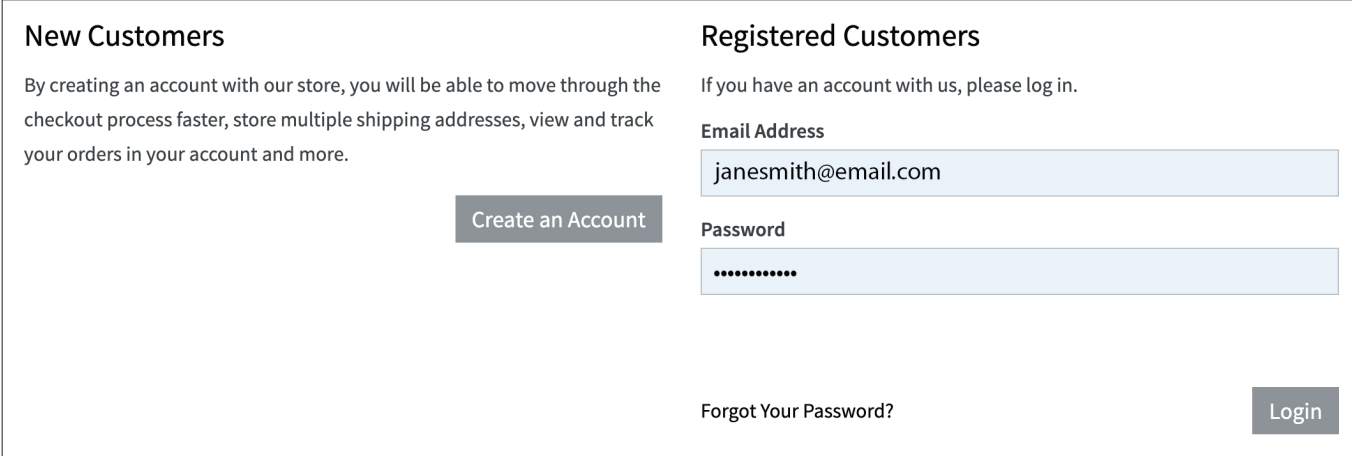

**5.** Once logged in, you will be directed to the dashboard of your **My Account** page which contains access to your account information, including a listing of your recent/past orders for review.

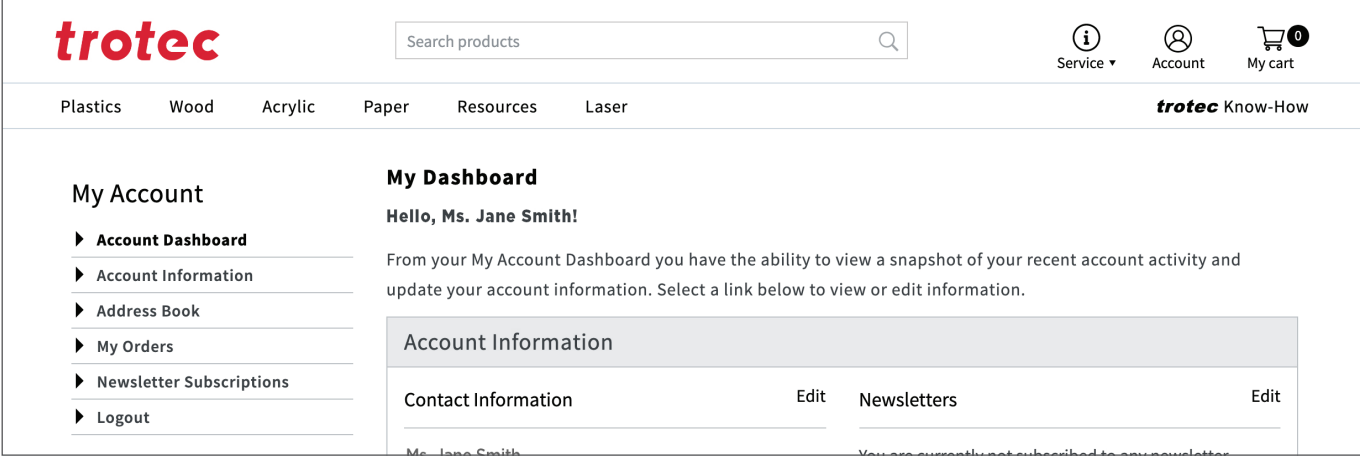

**6.** Here you will want to change your password to one known only to you. To do so, click on **Account Information** and check the **Change Password** box to enter a personalized password.

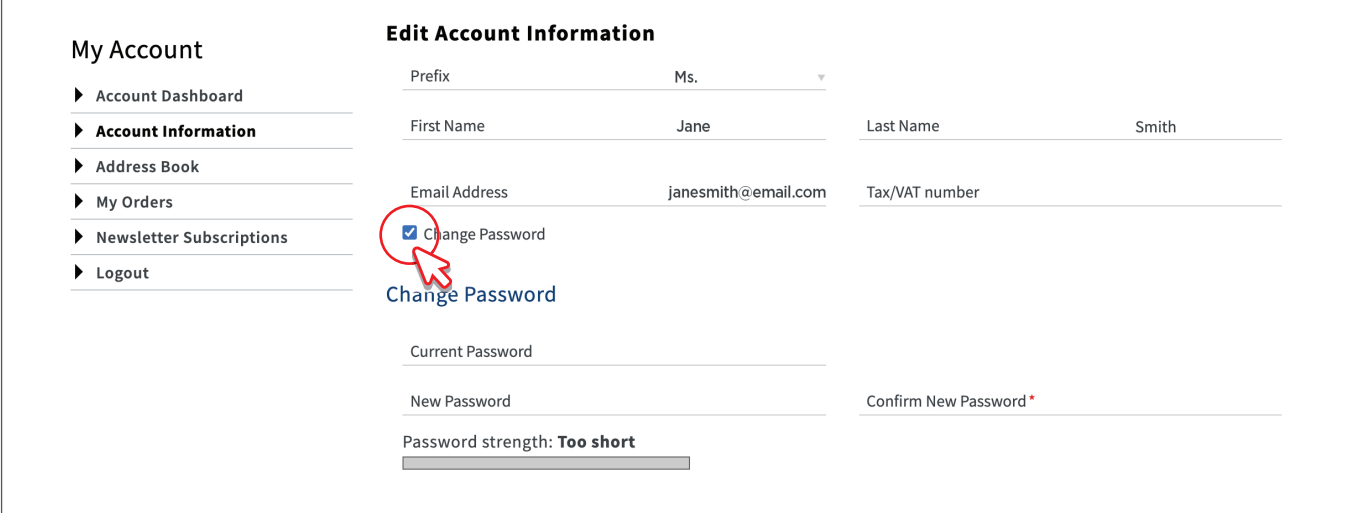

#### **Ordering a Product Using the Digital Catalog**

**1**. First, select one of the Product Lines listed in the top navigation menu of your My Account page.

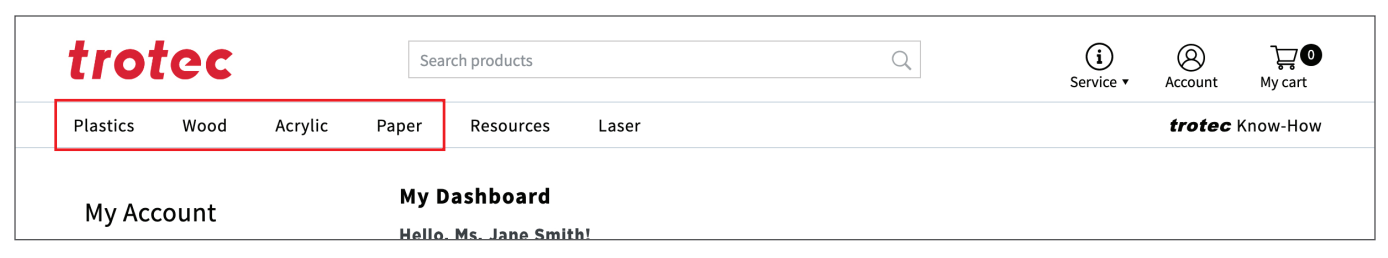

**2.** Once selected, each Product Line will display a drop down menu of Base Materials to choose from.

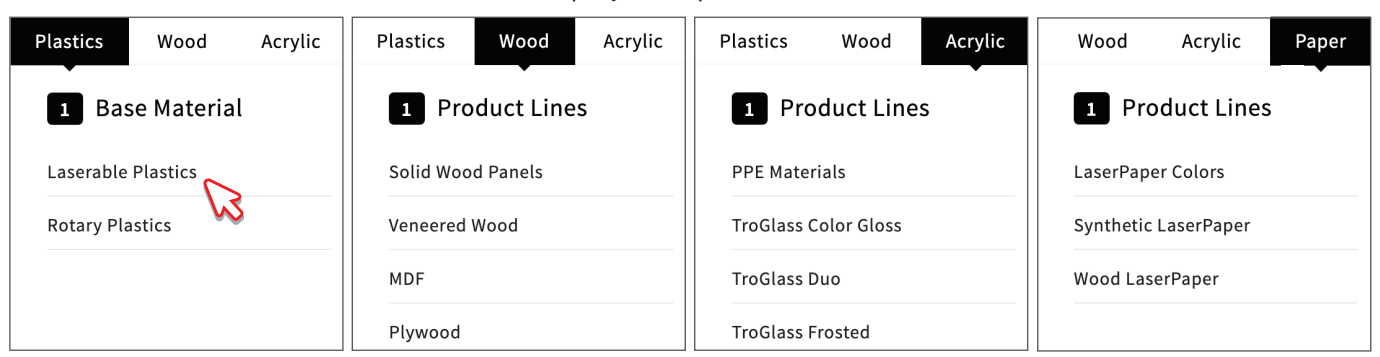

**3.** Select a **Base Material** to open the full product page and catalog for that category.

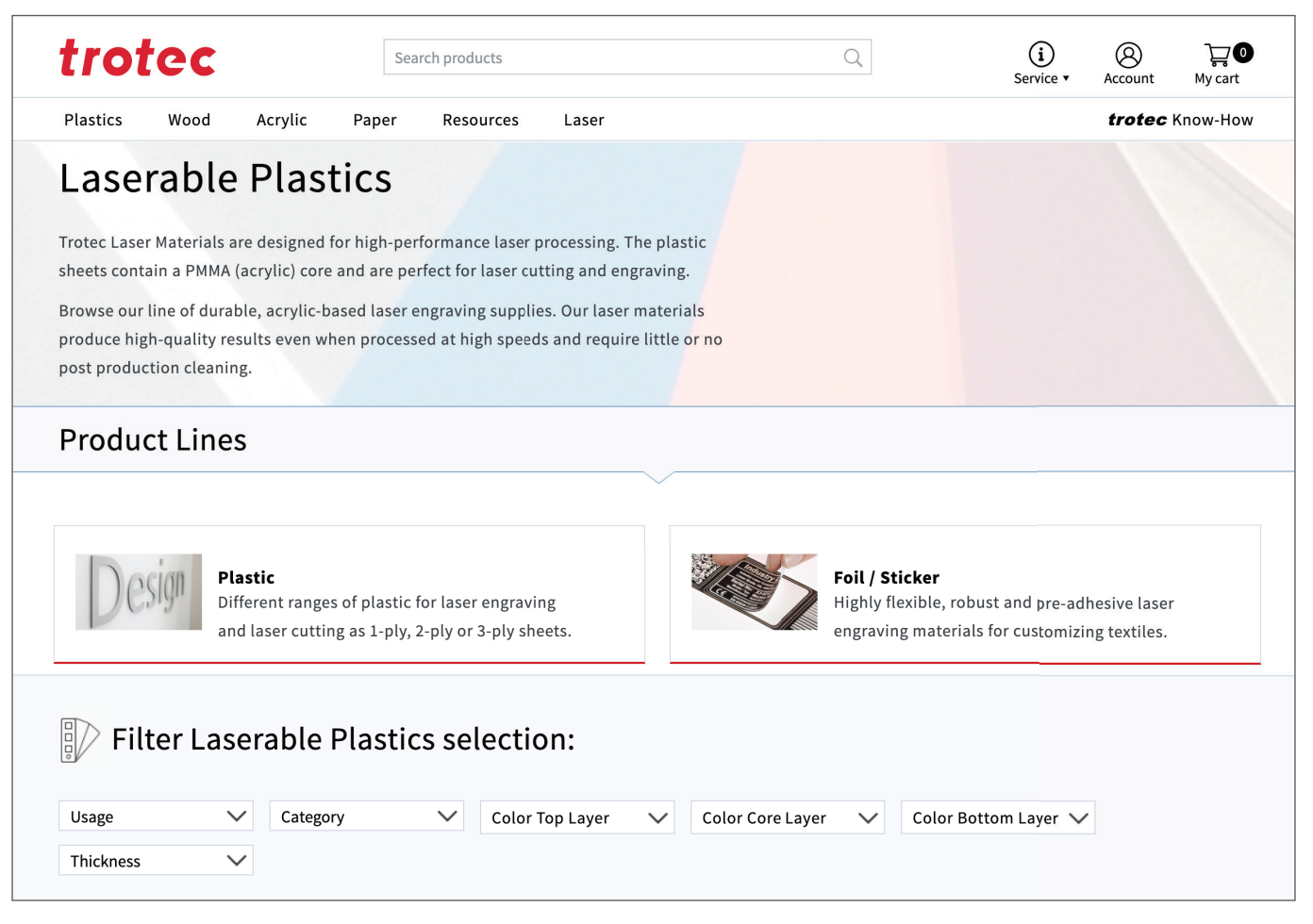

**4.** From here you can page down through the full product offering based on the Base Material you have selected, or you can use the Filter tool to view only products that meet your specified criteria.

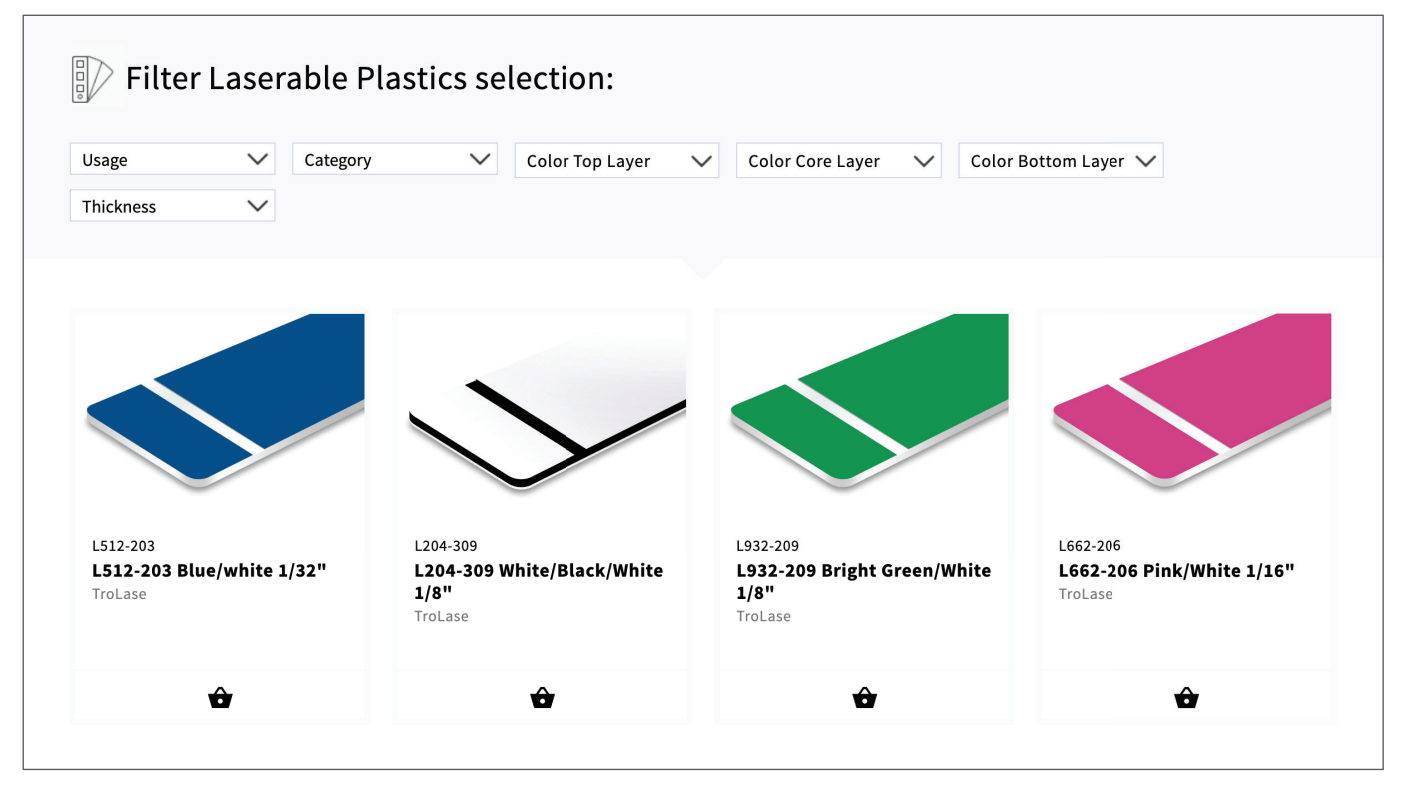

**5.** Once you have found the desired product, click on the product image or basket icon to view details. **6.** From here you will need to specify the following details:

- 1 Sheet Size (Full Sheet, Half Sheet or Quarter Sheet)
- 2 Quantity
- 3 Adhesive Coating (if available)

Once finalized, click **ADD TO CART** to continue shopping for additional products.

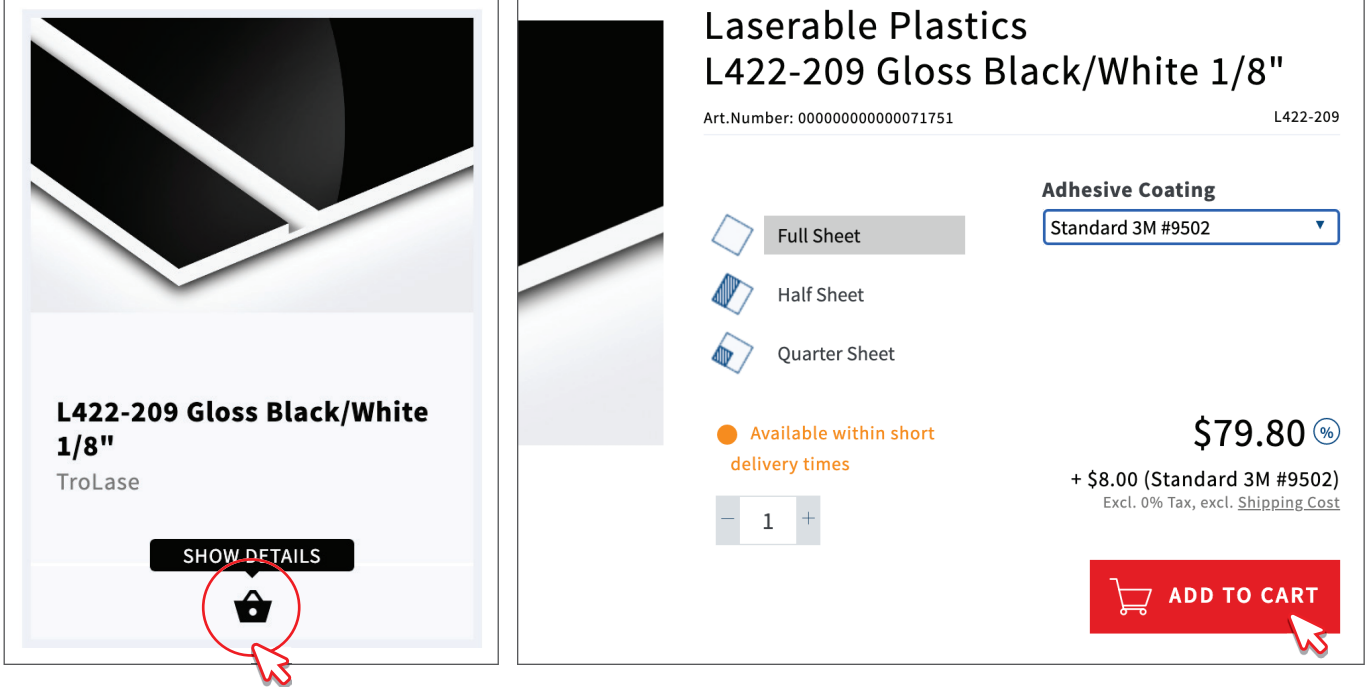

#### **Search for a Product Using the Item Number or Product Number**

**1.** First, enter either the Item Number or Product Number of the desired product in the **Search Products** field at the top of the webpage. Next, click on the magifying icon to search.

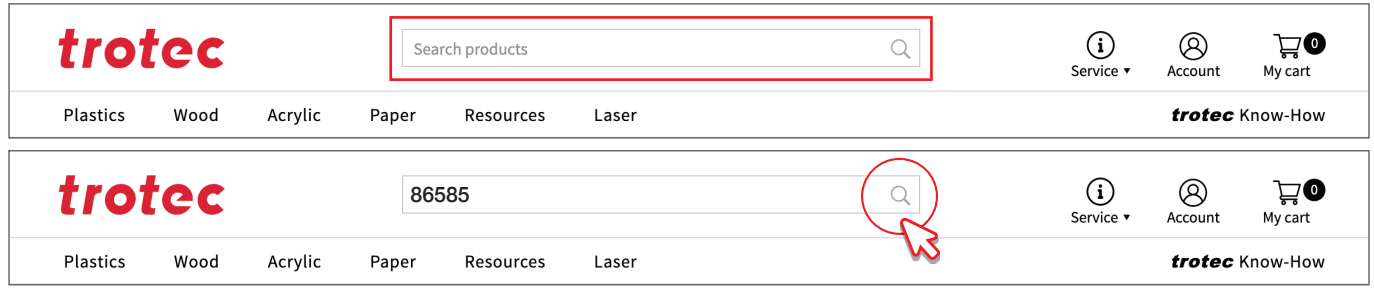

**A.** Results when searching by Item Number. **B.** Results when searching by Product Number.

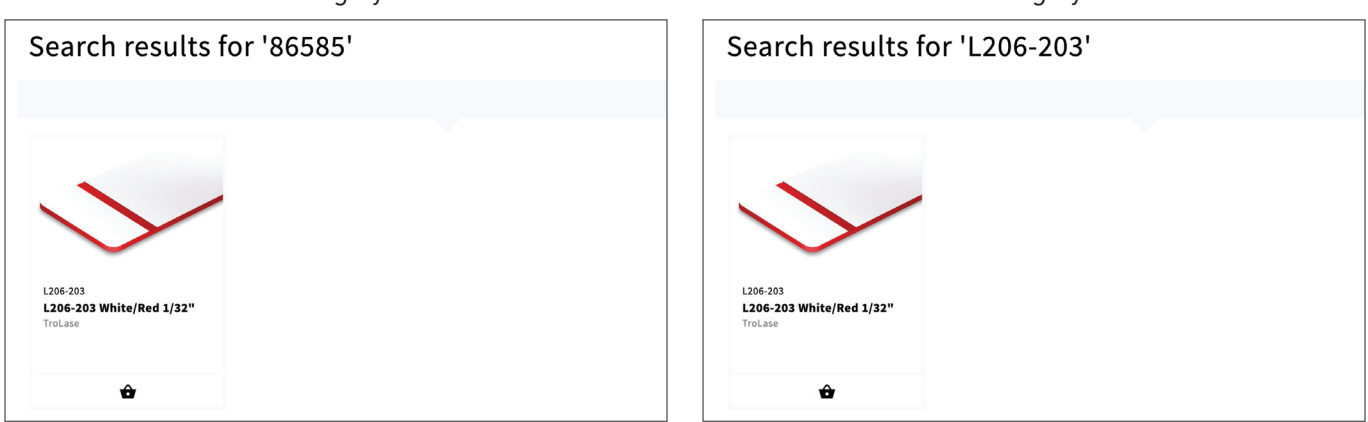

# **Ordering from a Past/Recent Order**

**1.** Click on **ACCOUNT** at the top right hand of the webpage to go to the **Account Dashboard**.

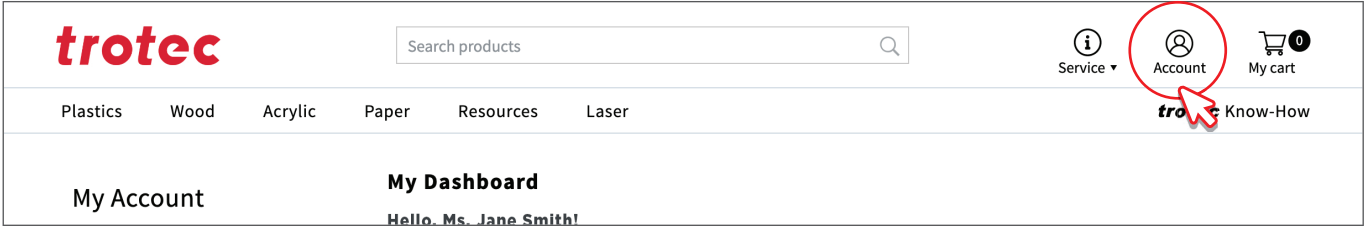

**2.** Here you will see a list of Past/Recent Orders. Determine the recent order you would like to review and click on **View Order**.

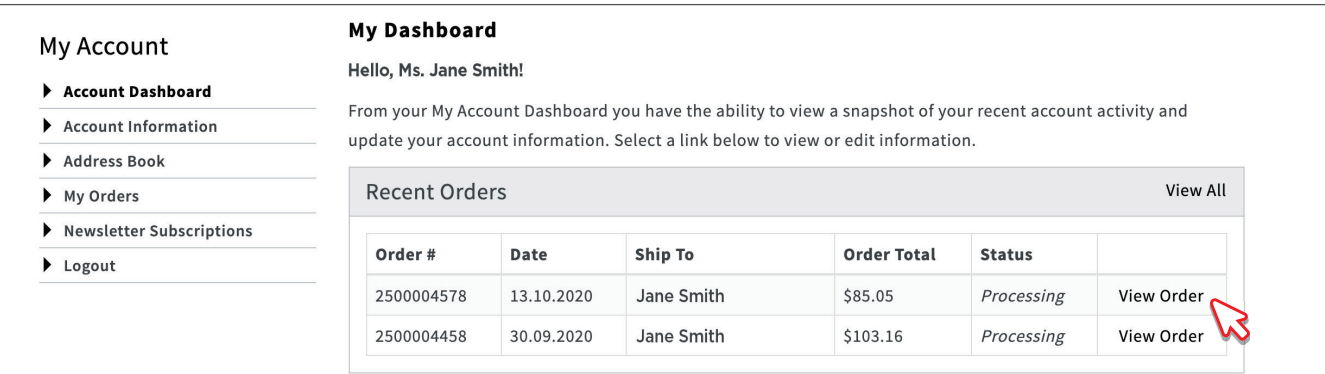

**3.** You will now see a detailed item breakdown of the selected Recent Order which can be used as a guide for quick and easy reordering.

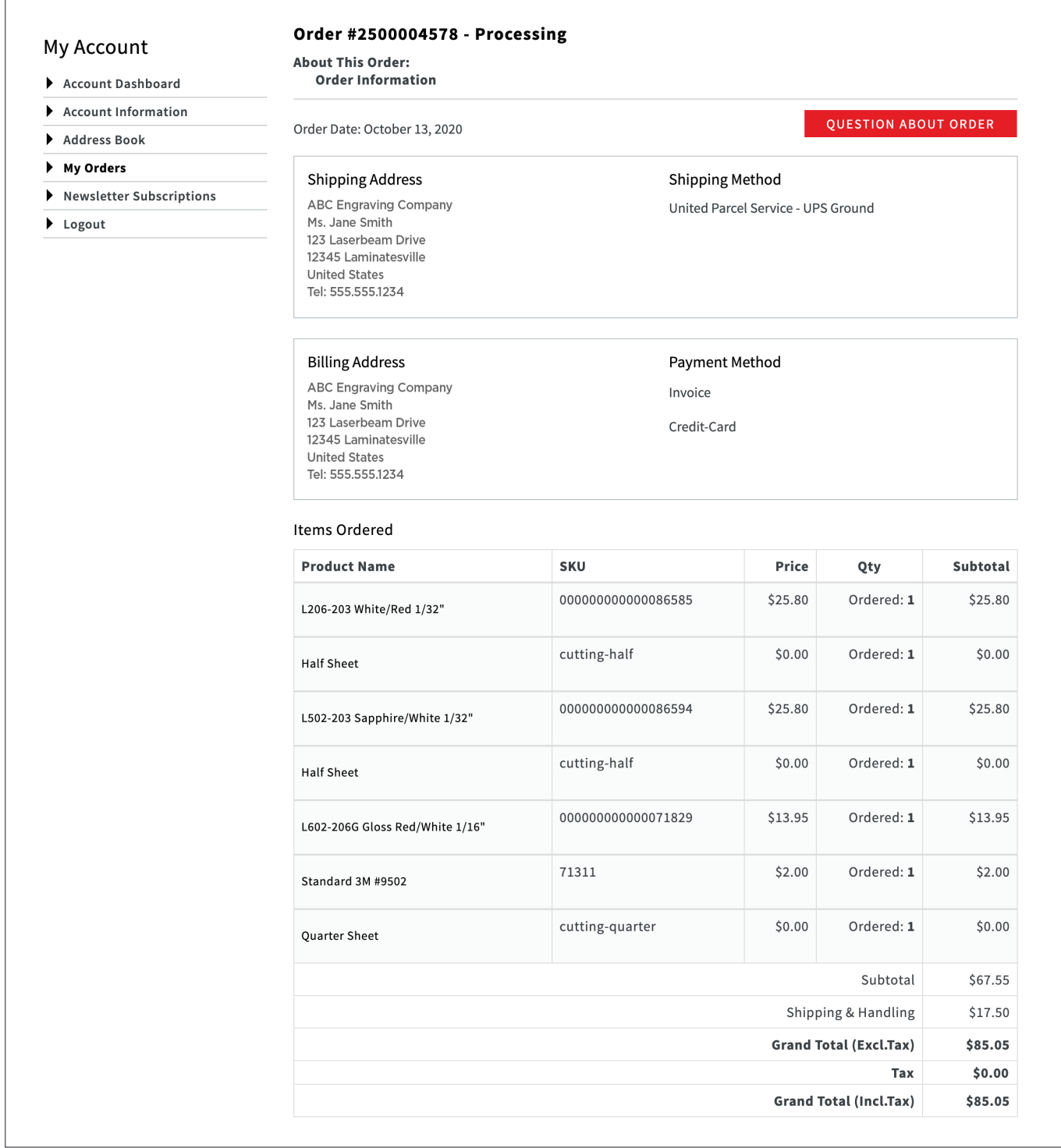

#### **Finalizing an Order for Checkout**

**1.** To finalize your order for checkout, first go to My Cart by clicking on the icon in the upper right hand corner of the webpage.

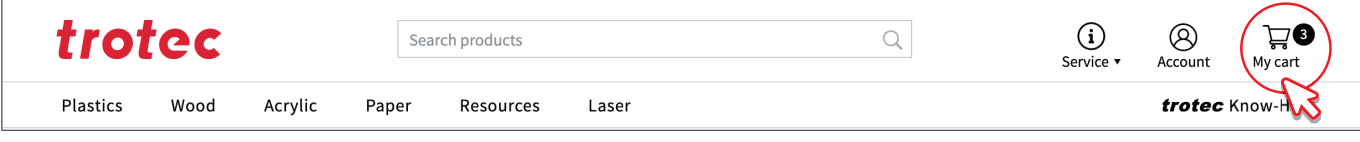

**2.** Next, you will see a list detailing all of the items you have selected for purchase. From here, you can make changes to the order such as deleting items, changing quantities or continue shopping. You can also enter a Coupon code. Once all details have been reviewed, click on **PROCEED TO CHECKOUT.** 

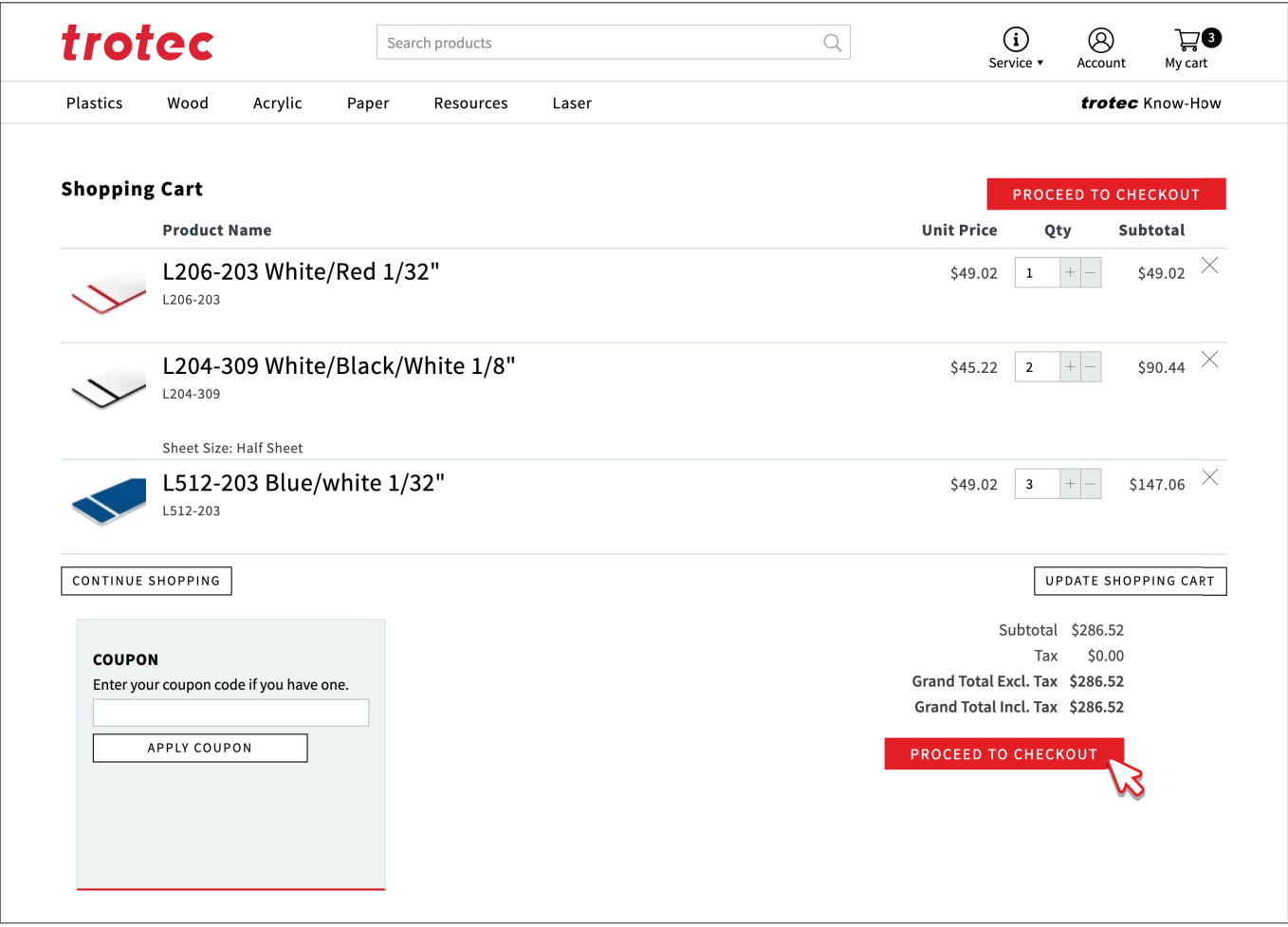

**3.** Once on the CHECKOUT page, you will need to edit/confirm the following details:

- 1 Billing Information
- 2 Shipping Information
- 3 Shipping Method
- 4 Payment Information
- 5 Order Review

When finished, click PLACE ORDER in the bottom right hand corner of the webpage.

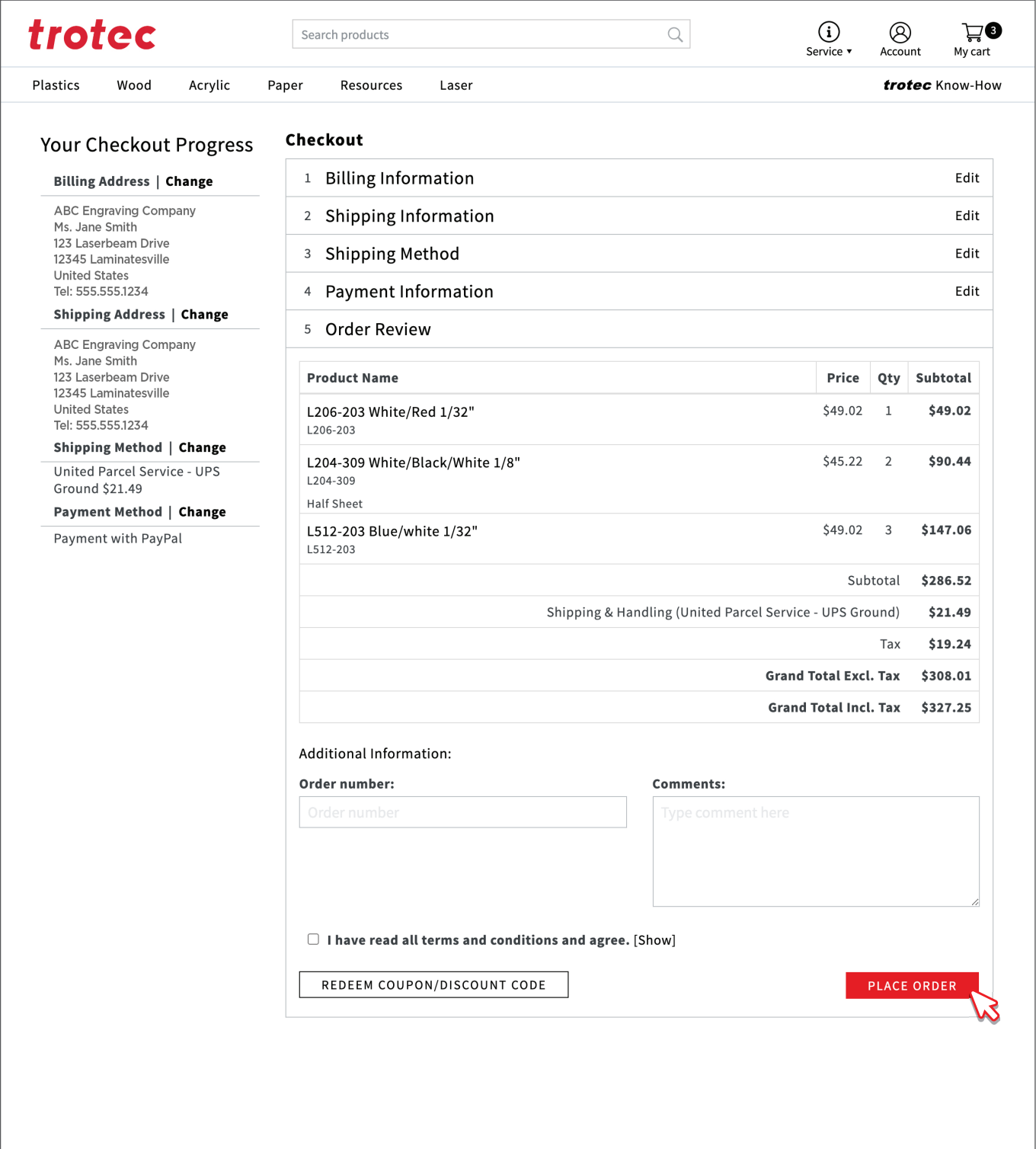

**5.** Once your order has been placed, a confirmation screen will appear notifying you that your order has been received. You will also receive confirmation via the email address linked to your account.

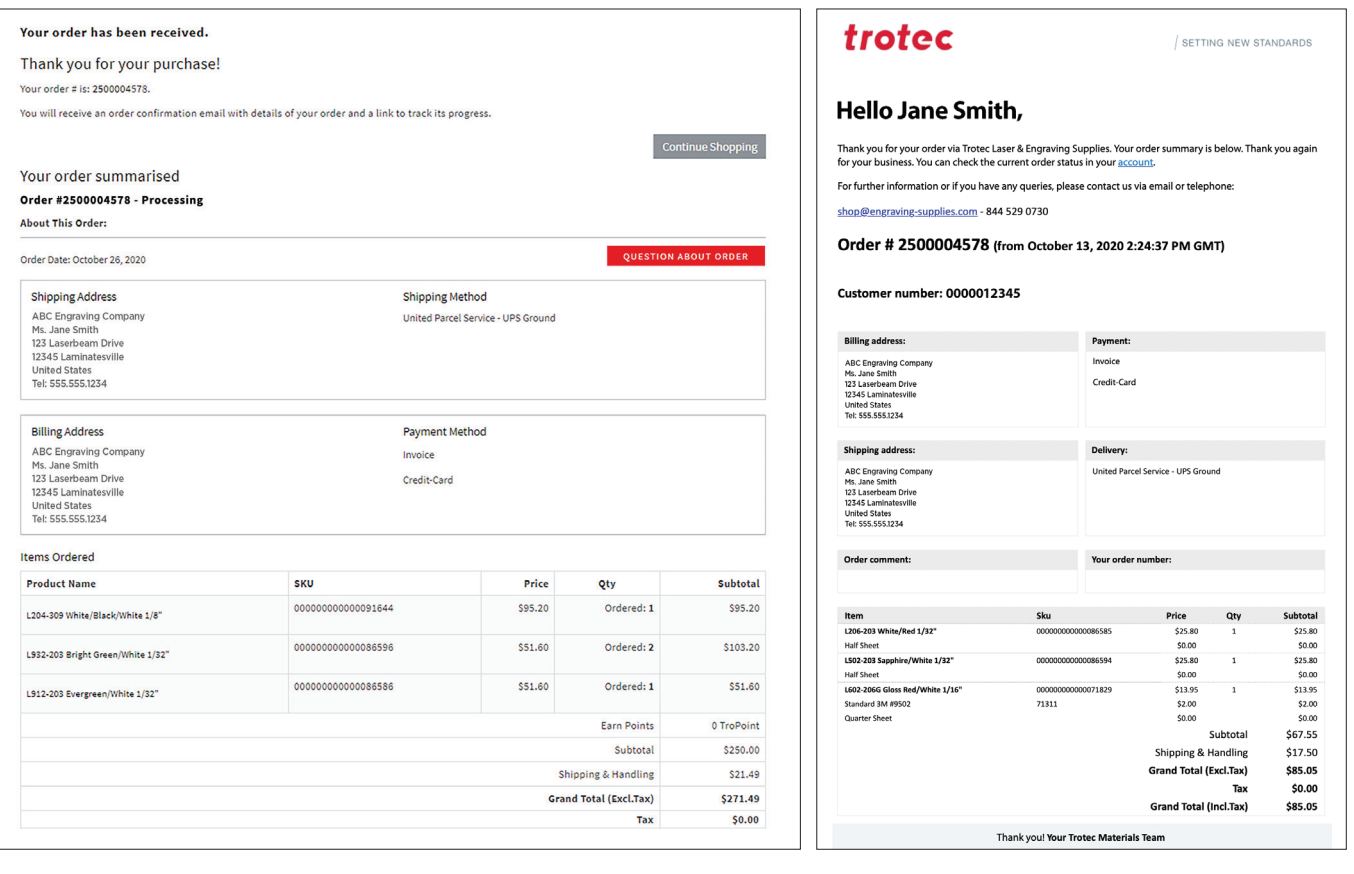

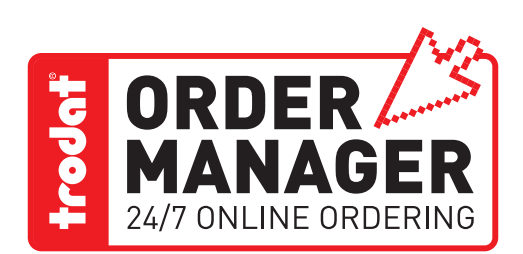

# **ENGRAVABLE LAMINATES ORDERING GUIDE**

TRODAT USA 48 Heller Park Lane, Somerset, NJ 08873 ph: (800) TRODAT1 I fax: (800) 272 8550 email: orders.us@trodat.net website: TrodatOM.com I trodatusa.com

11/20 2020 TRODAT ORDER MANAGER ENGRAVABLE LAMINATES ORDERING GUIDE

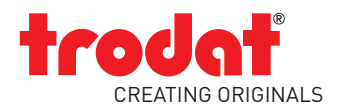